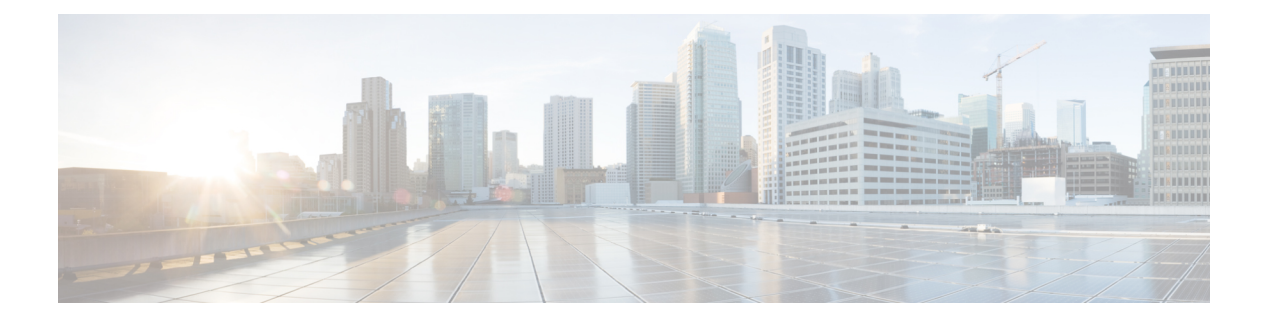

# 電話の更新

この章では、[電話の更新(UpdatePhones)]オプションを使用して、類似した電話のグループ のデバイス プールまたはコーリング サーチ スペースの変更や追加など、電話の設定を更新す る方法について説明します。クエリまたはカスタムファイルのいずれかを使用して、更新する 既存の電話機レコードを検索できます。電話機レコードを見つけたら、更新パラメータの定義 に進むことができます。

- クエリを使用した電話機の更新 (1 ページ)
- カスタム ファイルを使用した電話機の更新 (3 ページ)
- 更新パラメータの選択 (4 ページ)
- 電話の更新フィールドの説明 (5 ページ)

# クエリを使用した電話機の更新

更新する電話機を特定するためのクエリを作成します。次の手順に従って電話機を特定した 後、更新パラメータを選択する必要があります。

### 手順

ステップ **1 [**一括管理(**Bulk Administration**)**]** > **[**電話(**Phones**)**]** > **[**電話の更新(**Update Phones**)**]** > **[**ク エリ (Ouery) 1の順に選択します。

[電話機更新クエリ(Update Phones Query)] ウィンドウが表示されます。

- すべての電話機を更新するには、クエリを指定せずに[検索 (Find) ]をクリックし ます。この手順の残りをスキップして、電話機の更新パラメータの選択手順に進み ます。 (注)
- ステップ **2** [電話の検索(Find Phone where)] ドロップダウン リスト ボックスから、次の条件のいずれか を選択します。
	- •「デバイス名 (Device Name) 1
	- 説明
- 電話番号 (Directory Number)
- [コーリングサーチスペース(Calling Search Space)]
- [デバイスプール(Device Pool)]
- [デバイスタイプ(Device Type)]
- [コール ピックアップ グループ(Call Pickup Group)]
- LSC ステータス
- LSC 有効期限
- LSC 発行者
- LSC 発行者有効期限
- 認証文字列
- [所在地 ( Location) ]
- 電話機ロード名
- デバイス プロトコル
- セキュリティ プロファイル
- 最終アクティブ時
- 最終登録
- [LSC有効期限(LSCExpires)]フィールドと[LSC発行者有効期限(LSCIssuerExpires by)] フィールドのステータスは、新しいデバイスで LSC が発行されていない場合 に [NA]「」に設定されます。 (注)

**[LSC**有効期限(**LSC Expires**)**]** フィールドと **[LSC**発行者有効期限(**LSC Issuer Expires by**)**]** フィールドのステータスは、Unified Communications Manager11.5(1) へのアップグレード前にLSCがデバイスに発行された場合に「[不明(Unknown)]」 に設定されます。

2番目の [電話の検索 (Find Phone where) ]ドロップダウン リスト ボックスから、次の条件の いずれかを選択します。

- ~が次の日付より前 (is before)
- 次の文字列と完全に一致する
- ~が次の日付より後
- ~で始まる
- ~を含む
- ~が次の文字列で終わる
- 次の文字列と完全に一致する
- 空である
- ~が空ではない

ステップ **3** 必要に応じて、適切な検索テキストを指定します。

データベースに登録されているすべての電話機を検索するには、検索テキストを何 も入力せずに [検索 (Find) ] をクリックします。 ヒント

- ステップ **4** さらにクエリを定義して複数のフィルタを追加するには、[絞り込み(Search Within Results)] チェックボックスをオンにして、ドロップダウン ボックスから [AND] または [OR] を選択し、 ステップ 2 (1 ページ) とステップ 3 (2 ページ) を繰り返します。
- ステップ5 [検索 (Find) ] をクリックします。 検出された電話の一覧が表示されます。[電話の更新(UpdatePhones)]ウィンドウに、選択し た電話機の詳細が表示されます。

### 次のタスク

電話機の更新手順を完了するには、更新パラメータの選択 (4 ページ) に進みます。

## カスタム ファイルを使用した電話機の更新

更新する電話機を特定するためのカスタムファイルを作成します。次の手順に従って電話機を 特定した後、更新パラメータを選択する必要があります。

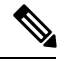

bat.xlt を使って作成した挿入トランザクション ファイルまたはエクスポート トランザクショ ンファイルを、更新トランザクションに使用しないでください。代わりに、更新する必要のあ る電話機レコードの詳細を含むカスタムファイルを作成する必要があります。更新トランザク ションには、このファイルだけを使用してください。 (注)

### 始める前に

- **1.** 更新する必要のあるデバイスを特定します。
- **2.** 以下の各オプションがそれぞれ別の行に配置されたテキスト ファイルを作成します。
	- デバイス名
	- 電話番号
	- 説明

- カスタム更新ファイルにデバイス名、説明、または電話番号の値を入力します。カスタム更新 ファイルに見出しを含める必要はありません。 (注)
- **3.** テキスト ファイルを Cisco Unified Communications Manager サーバにアップロードします。 [サーバへのファイルのアップロード](cucm_b_bulk-administration-guide-15_chapter3.pdf#nameddest=unique_65)を参照してください。

#### 手順

ステップ **1 [**一括管理(**Bulk Administration**)**]** > **[**電話(**Phones**)**]** > **[**電話の更新(**Update Phones**)**]** > **[**カ スタムファイルの使用(**Use Custom File**)**]** の順に選択します。

[電話の更新(カスタム) (Update Phones Custom Configuration) ]ウィンドウが表示されます。

- ステップ **2** [電話の更新(UpdatePhones where)] ドロップダウン リスト ボックスで、次の条件から作成し たカスタム ファイルのタイプを選択します。
	- [デバイス名 (Device Name) ]
	- Directory Number
	- 説明
- ステップ **3** カスタム ファイルのリストで、この更新操作用のカスタム ファイルのファイル名を選択しま す。
- ステップ4 [検索 (Find) ] をクリックします。

適切なクエリ結果が表示されない場合は、カスタム ファイルの選択を変更できます。

### 次のタスク

電話機の更新手順を完了するには、更新パラメータの選択 (4 ページ) に進みます。

# 更新パラメータの選択

更新する電話を特定したら、パラメータを選択し、それらの電話を更新するための値を定義で きます。

#### 手順

- ステップ **1** [電話の更新クエリ(Update Phones Query)] ウィンドウで、[次へ(Next)] を選択します。 [電話の更新(UpdatePhones)]に、選択しているクエリのタイプが表示されます。クエリのタ イプを変更する場合は、[戻る (Back) ] をクリックします。
- ステップ **2** 更新する前にユーザをログアウトするには、[更新する前にユーザをログアウトする(Logout Users before Update)] チェックボックスをオンにします。 フィールドが選択されていない場合、ユーザを一括してログアウトするために、このオプショ ンを使用できます。
- ステップ **3** クエリまたはカスタムファイルで定義したすべてのレコードで更新する設定を指定します。更 新する複数のパラメータを選択できます。パラメータの説明については、「表 1 : 電話を更新 する際のフィールドの説明 (6 ページ)」を参照してください。
- ステップ **4** 更新するフィールドの左側にあるチェックボックスをオンにします。

この操作によって、フィールドの既存の値を上書きするよう BAT に指令が出されます。

- 更新チェックボックスをオンにしたフィールドのみが BAT によって更新されるこ とに注意してください。 (注)
- ステップ **5** オンにしたパラメータの [値(Value)] フィールドに、新しい値を入力するか、リスト ボック スから値を選択します。
- ステップ **6** [電話のリセット/リスタート(Reset/Restart Phones)] 領域で、次のいずれかをオンにします。
	- [電話のリセット/電話のリスタート/設定の適用を実行しない(Don'tReset/Restartphones/Apply Config)]:後でデバイスのリセット/リスタートを実行します。
	- [電話のリセット(Reset phones)]:電話機をリセット(電源の入れ直し)します。
	- [電話のリスタート(Restart phones)]:電源を入れ直さずに電話機をリセットします。
	- [設定の適用(ApplyConfig)]:最後のリセット以降に変更された設定のみをリセットしま す。
- ステップ7 必要な電話パラメータを更新します。フィールドの説明については、「表 1 : 電話を更新する 際のフィールドの説明 (6ページ)」を参照してください。
- ステップ **8** レコードを更新するためのジョブを作成するには、[送信(Submit)] をクリックします。 [一括管理(Bulk Administration)] メイン メニューの [ジョブスケジューラ(JobScheduler)] オ プションを使用して、このジョブをスケジュールまたはアクティブにします。

関連トピック

BAT ログ [ファイル](cucm_b_bulk-administration-guide-15_chapter79.pdf#nameddest=unique_104) [スケジュールしたジョブの管理](cucm_b_bulk-administration-guide-15_chapter78.pdf#nameddest=unique_103)

# 電話の更新フィールドの説明

次の表で、電話を更新する際に表示される可能性のあるすべてのフィールドの説明を記載しま す。デバイス タイプによっては、電話の設定項目の一部は必要ありません。

一部のフィールドには、Cisco Unified Communications Manager からの値が表示されます。それ らの値は、Cisco Unified Communications Manager Administration で設定する必要があります。

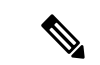

一部のフィールドには2つのチェックボックスがあることに注意してください。最初のチェッ クボックスは、そのフィールドを更新する必要があるかどうかを決定し、2番目のチェックボッ クスはそのフィールドに使用する値を決定(オン/オフ)します。 (注)

 $\mathcal{Q}$ 

フィールドを更新する必要がある場合は、最初のチェックボックスをオンにした上で、2 番目 のフィールドをオンにして、オンになっている値を選択した電話に適用します。たとえば、[応 答不可 (DoNot Disturb) コイールドの最初のチェックボックスをオンにして、2番目のチェッ クボックスをオフのままにすると、[応答不可(DoNotDisturb)]フィールドのオフにされてい る値で電話が更新されます。 ヒント

### 表 **<sup>1</sup> :** 電話を更新する際のフィールドの説明

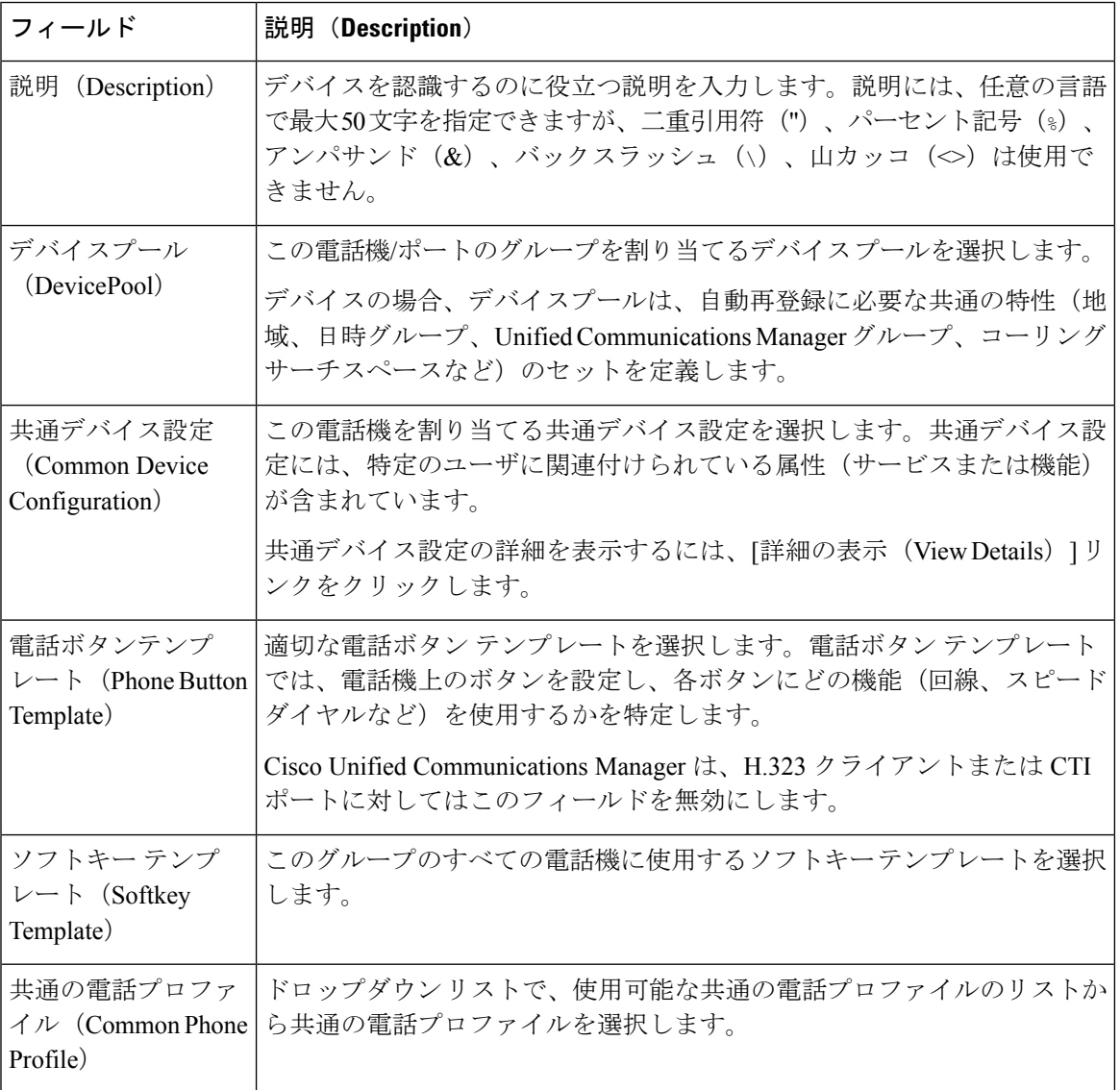

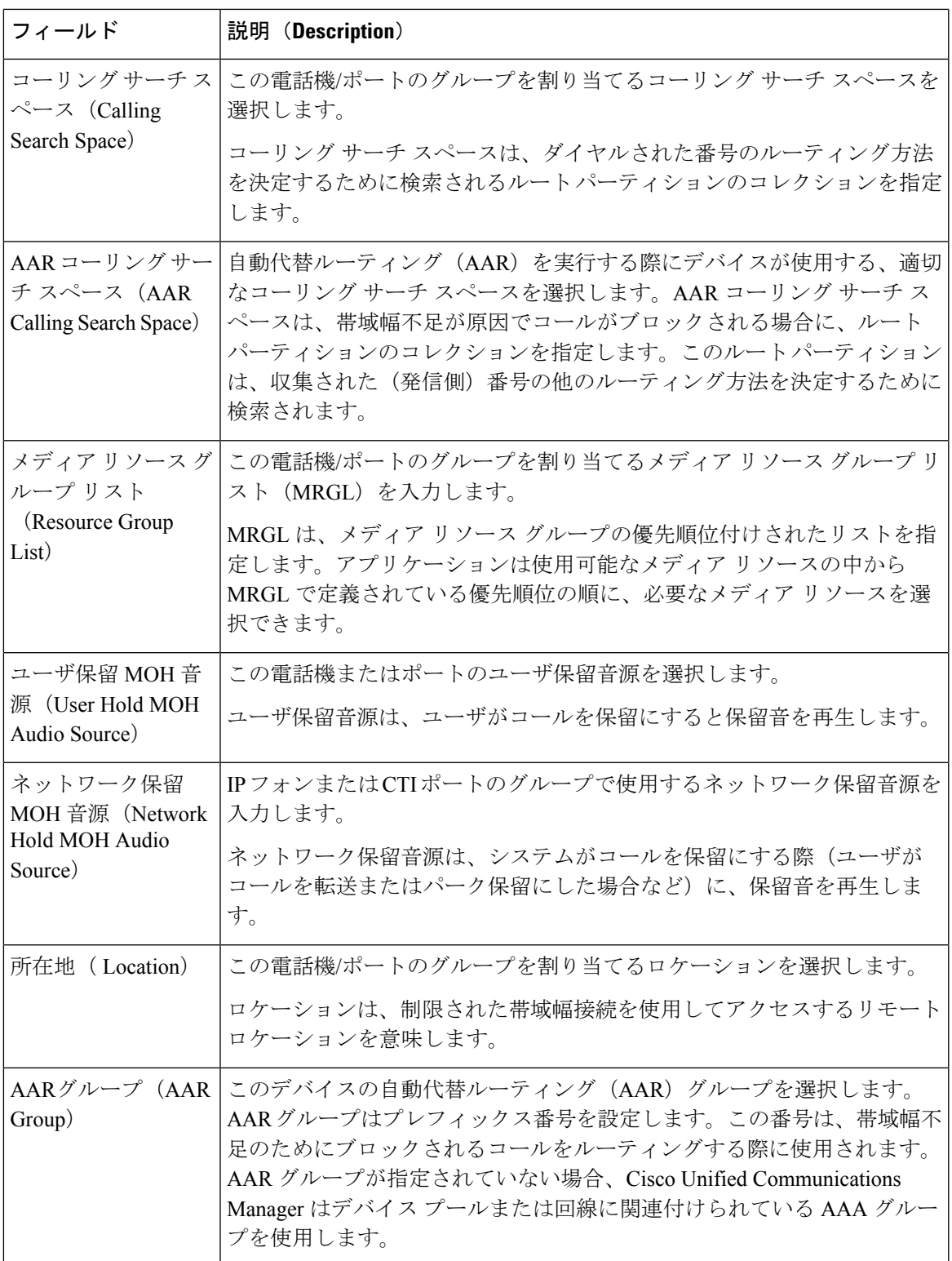

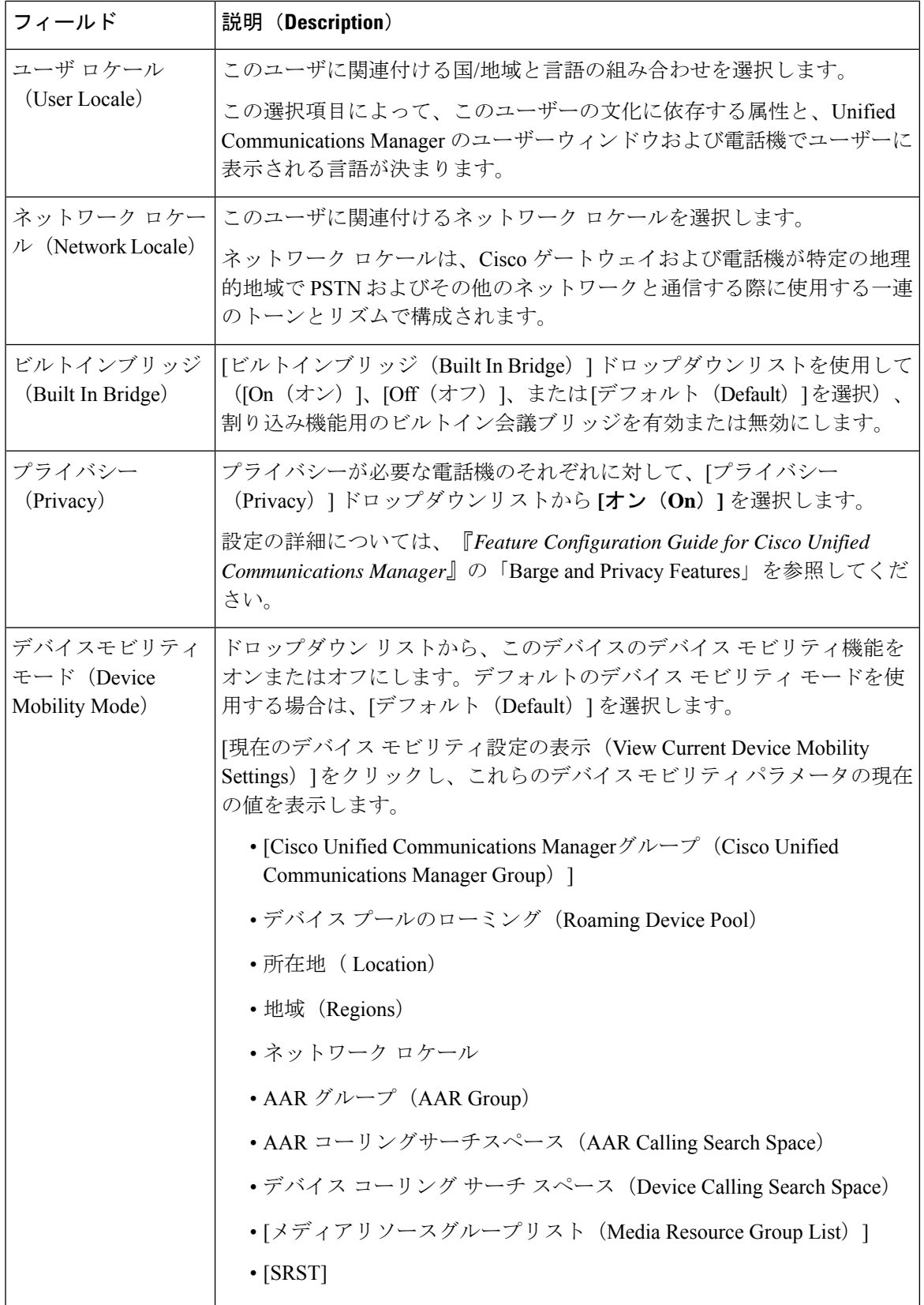

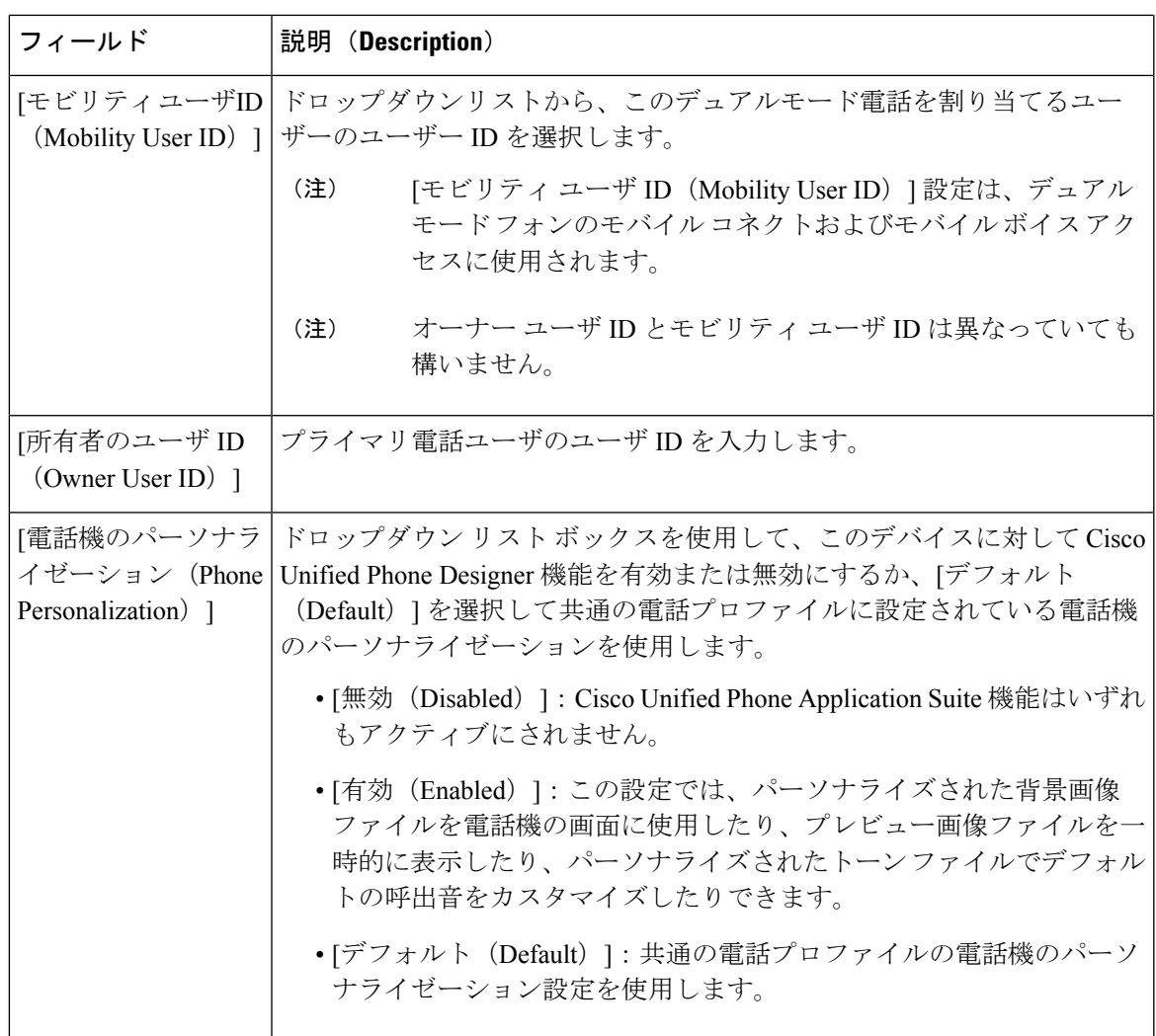

I

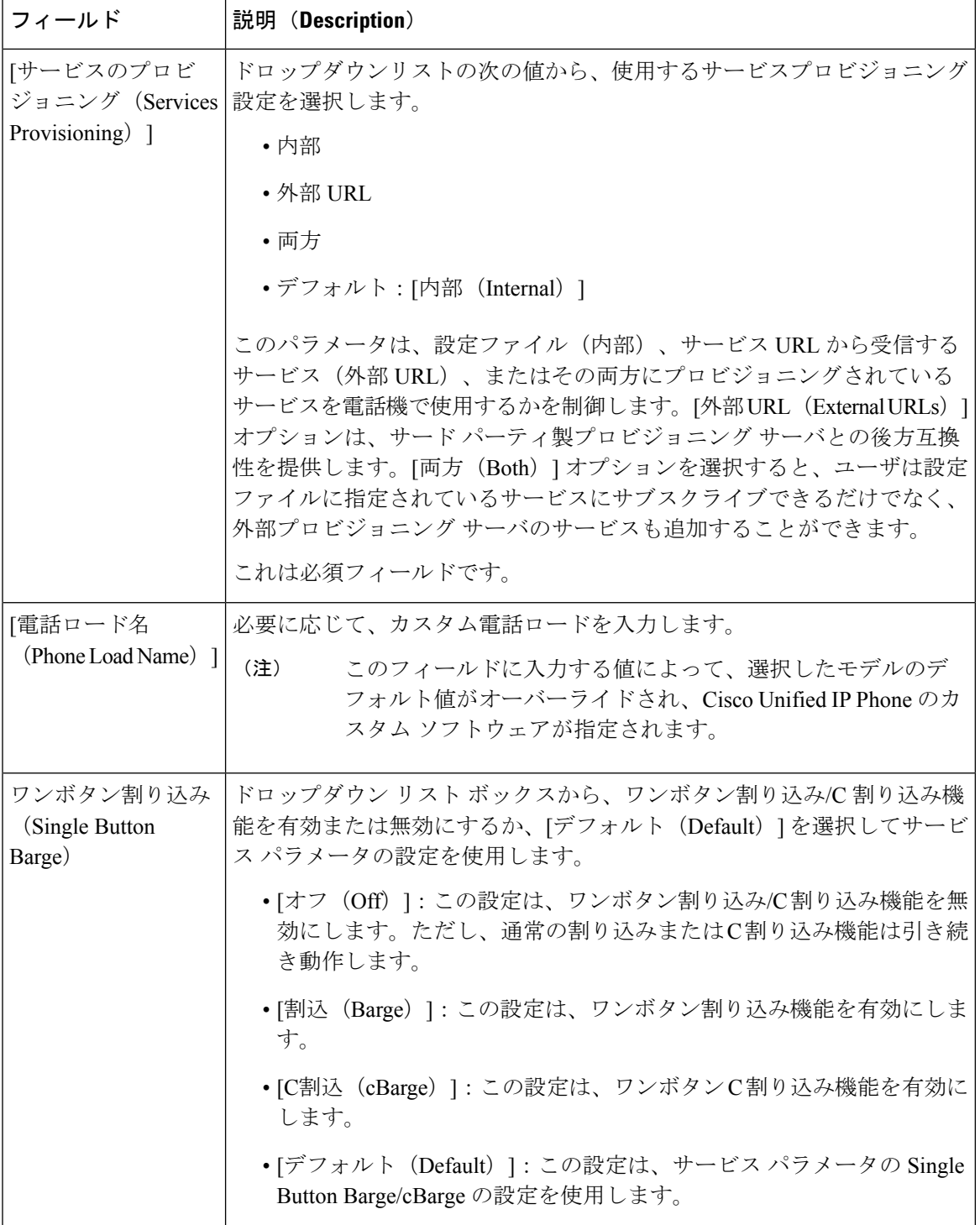

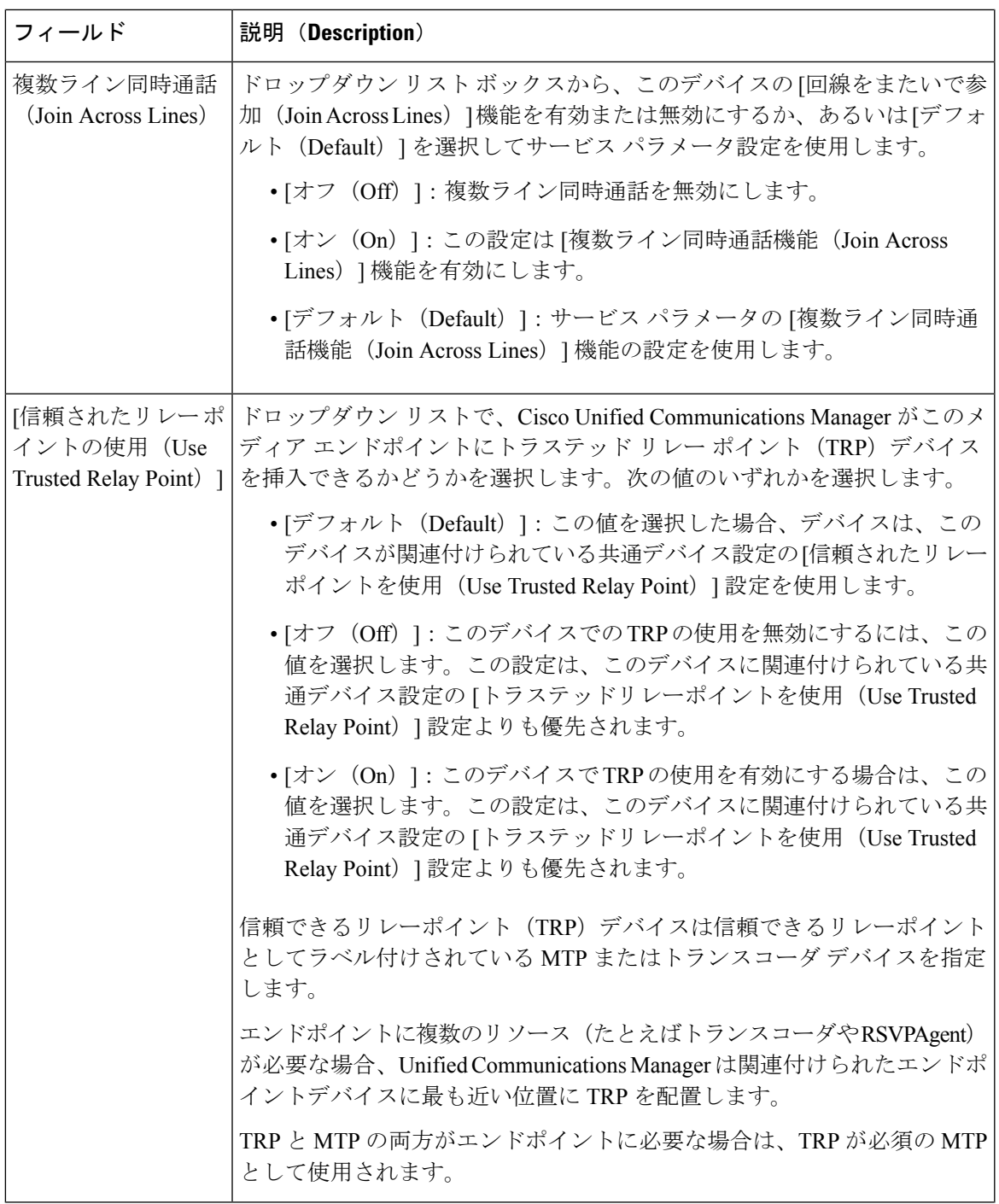

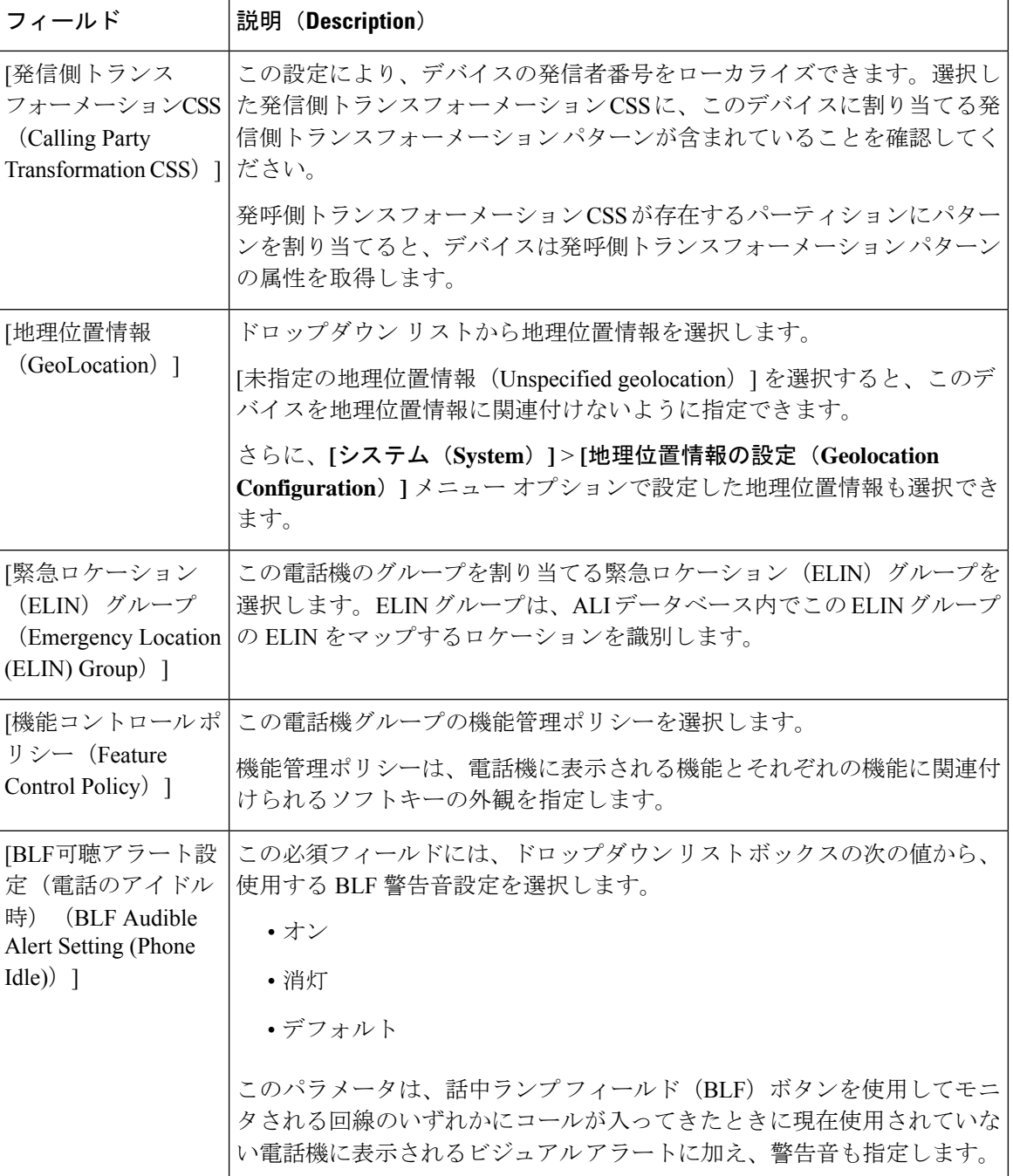

۱

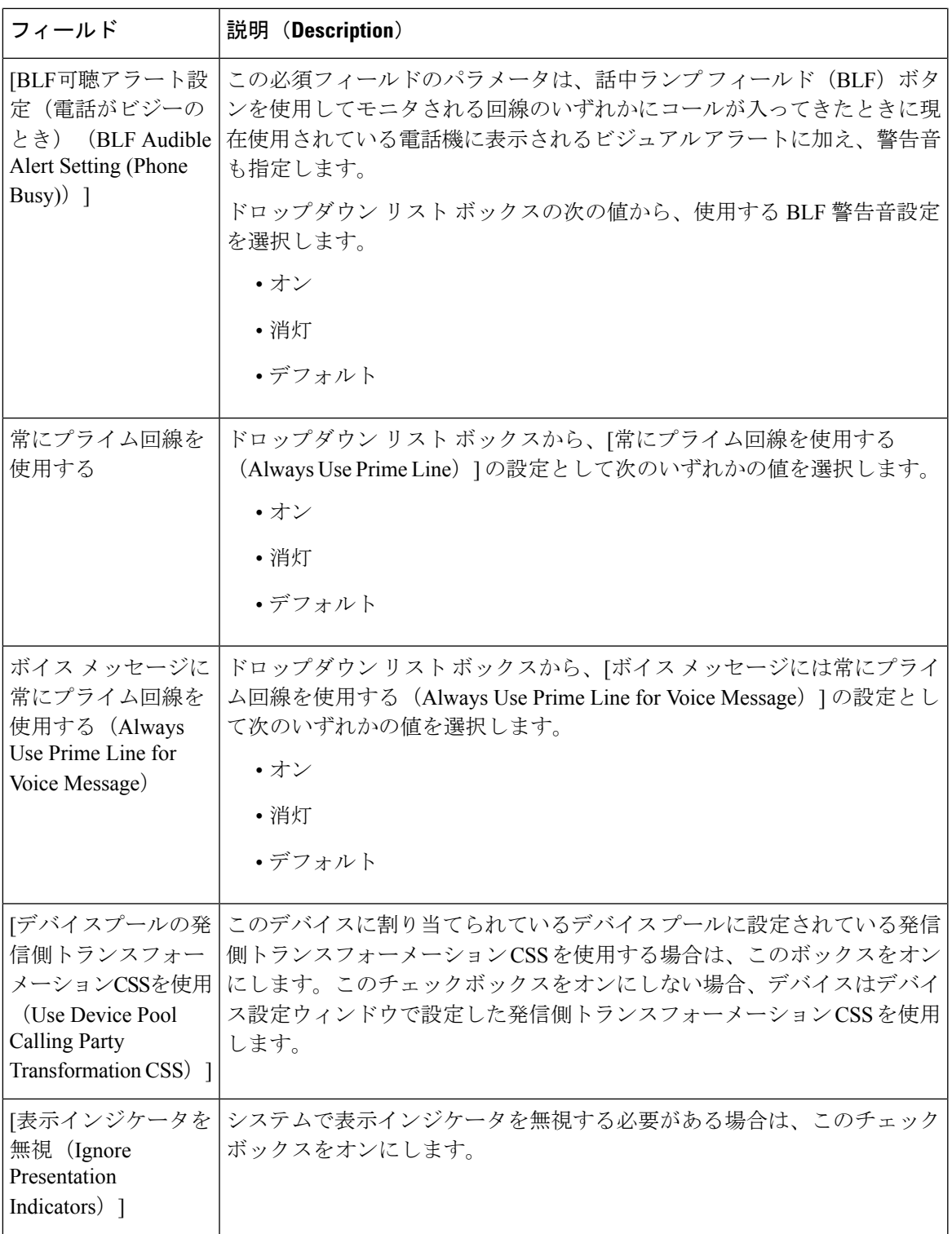

 $\mathbf I$ 

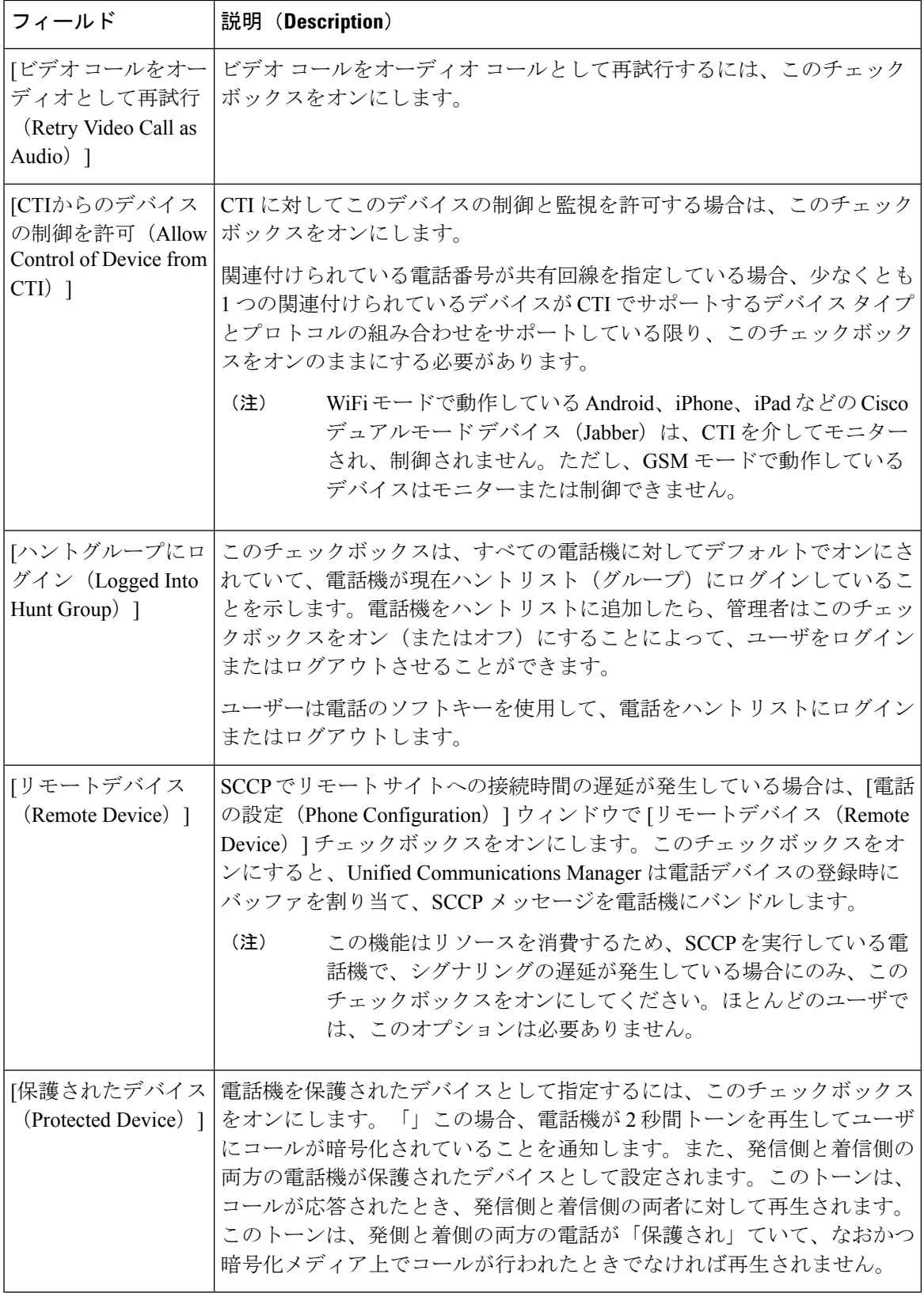

٦

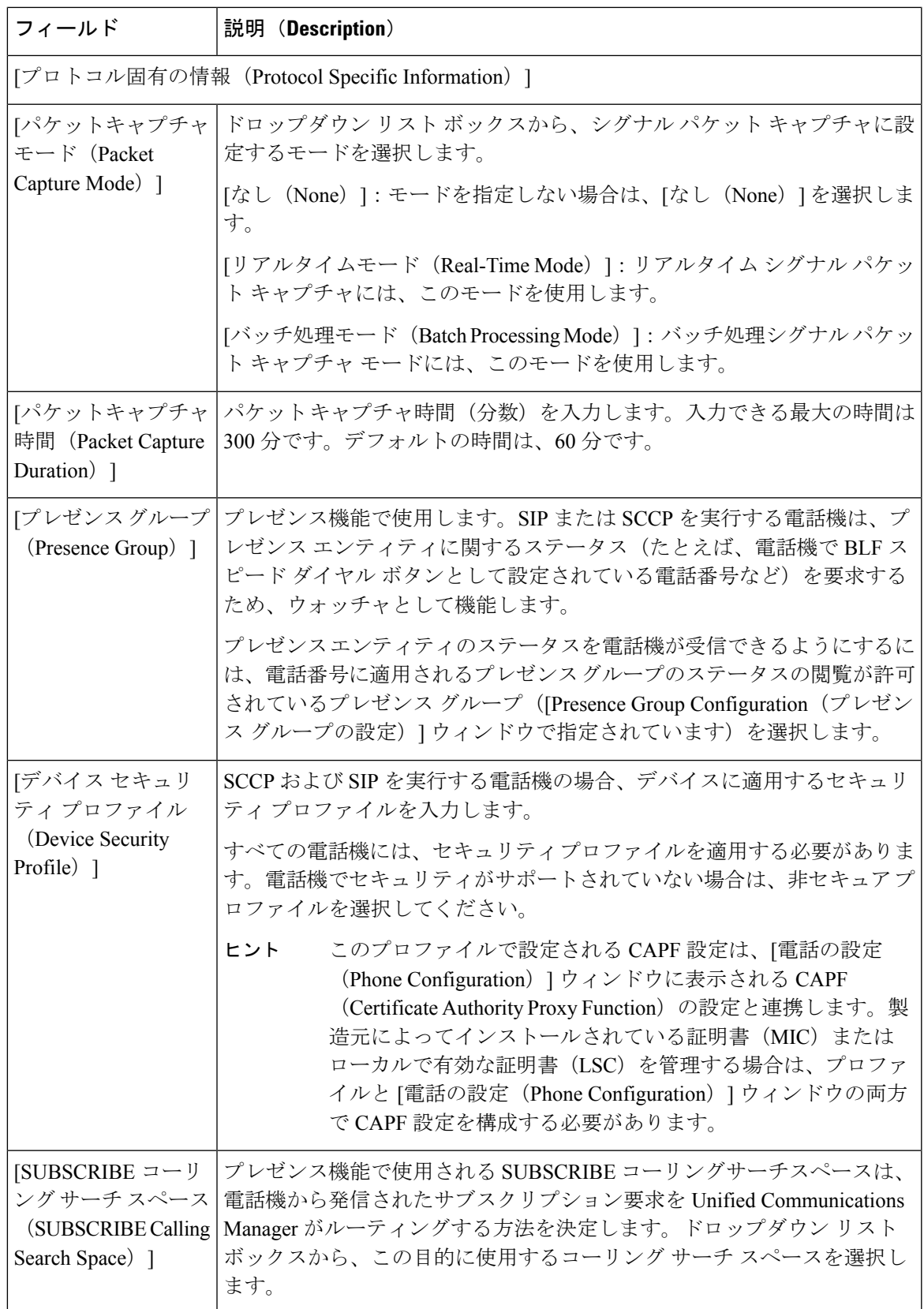

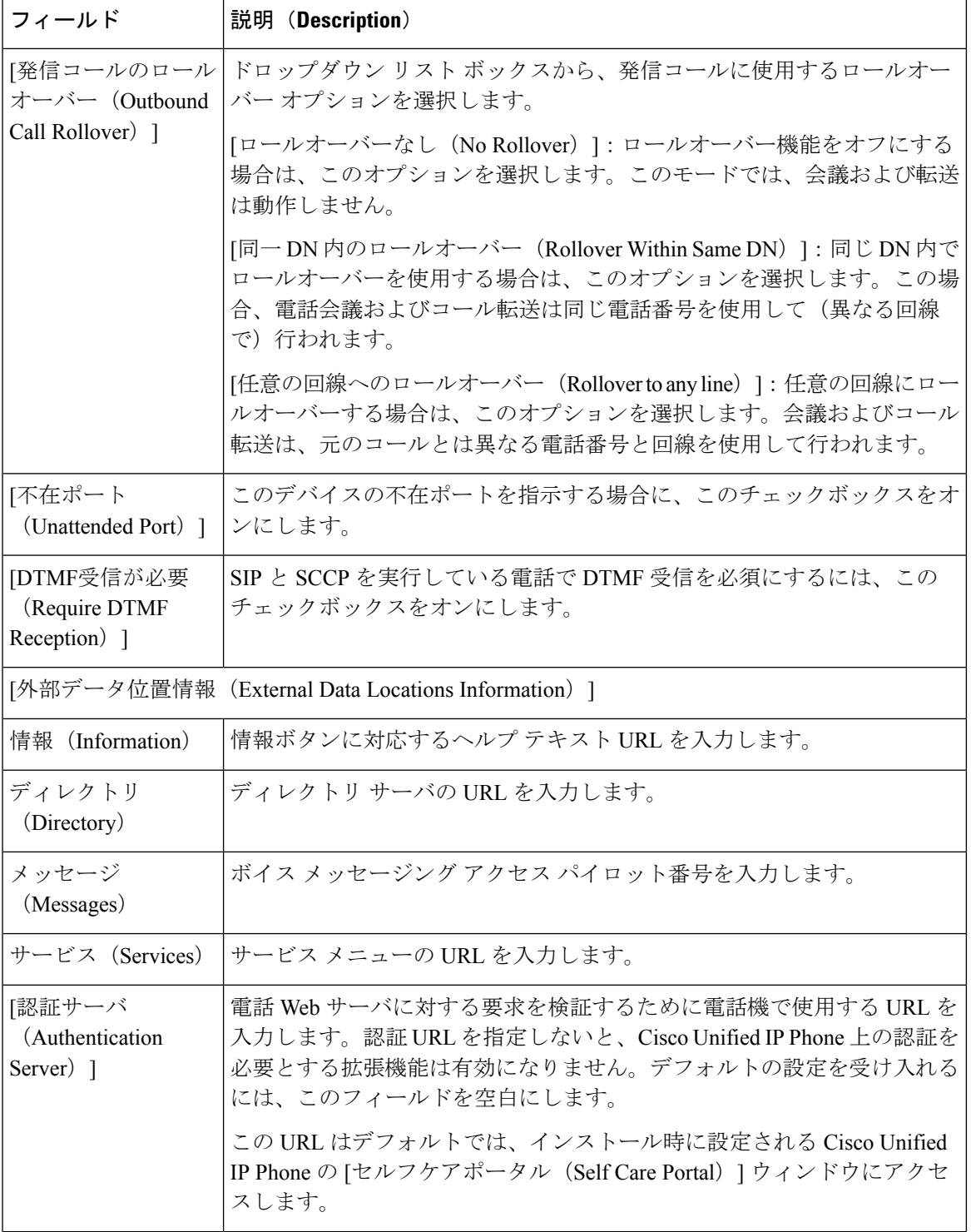

L

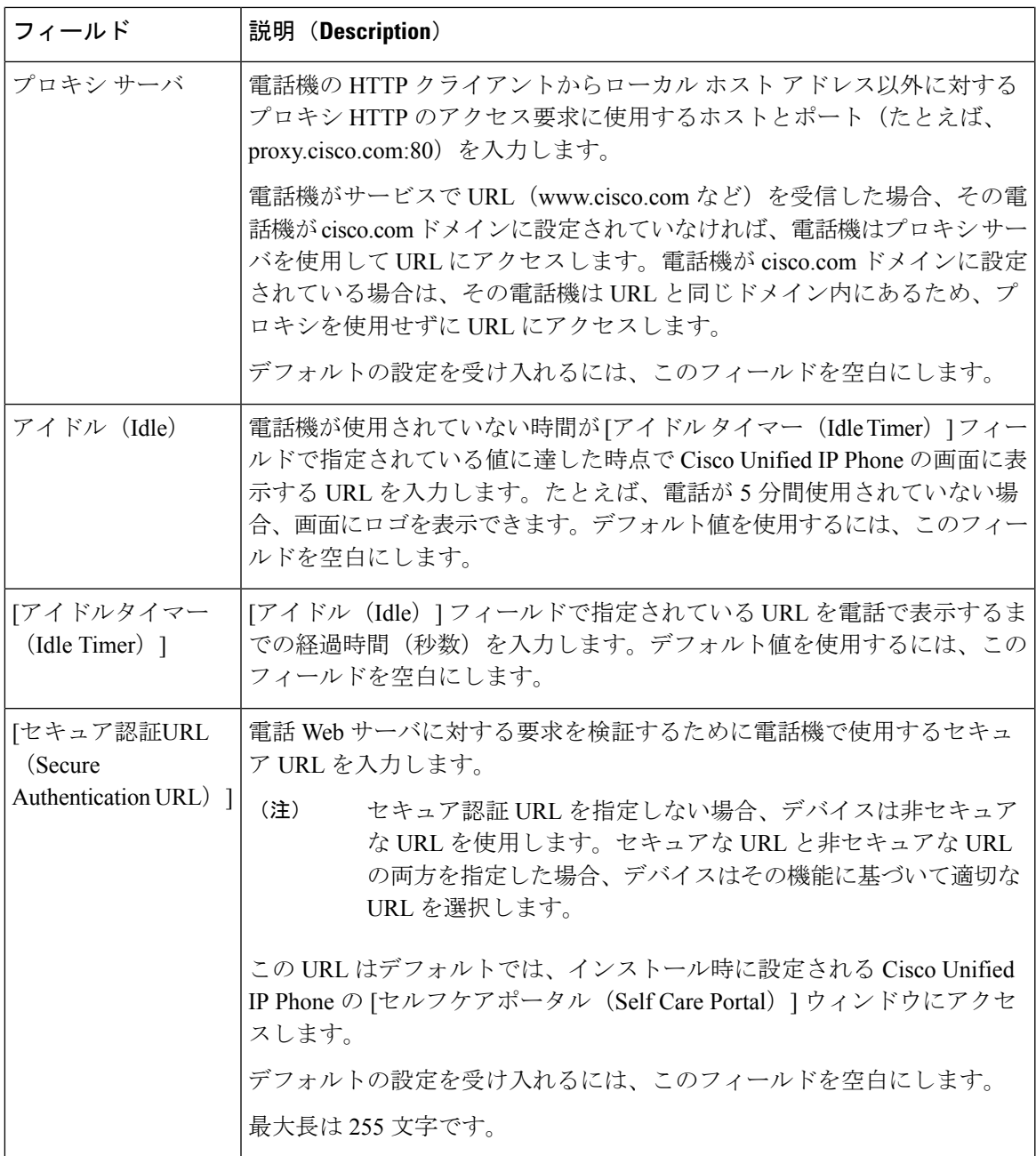

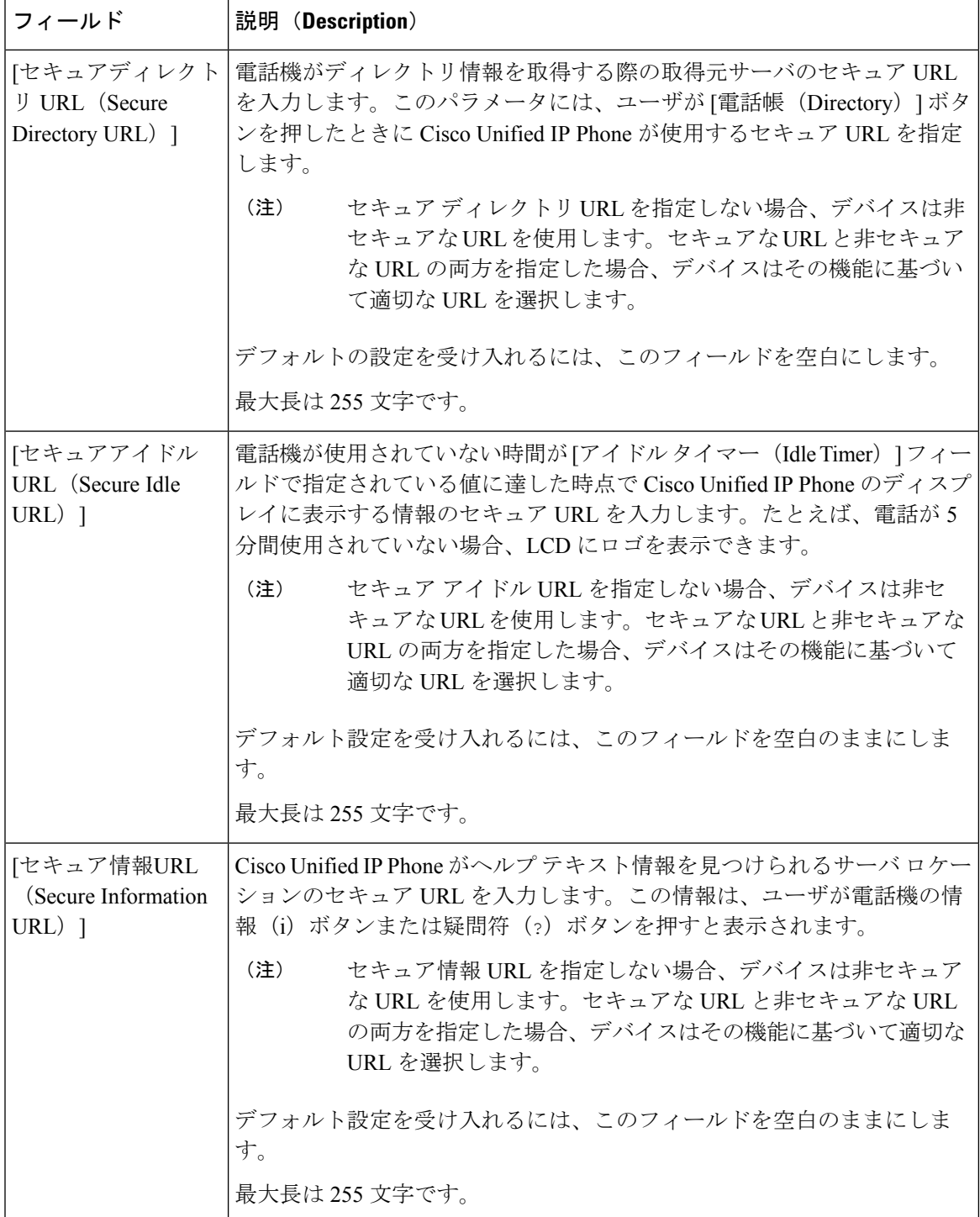

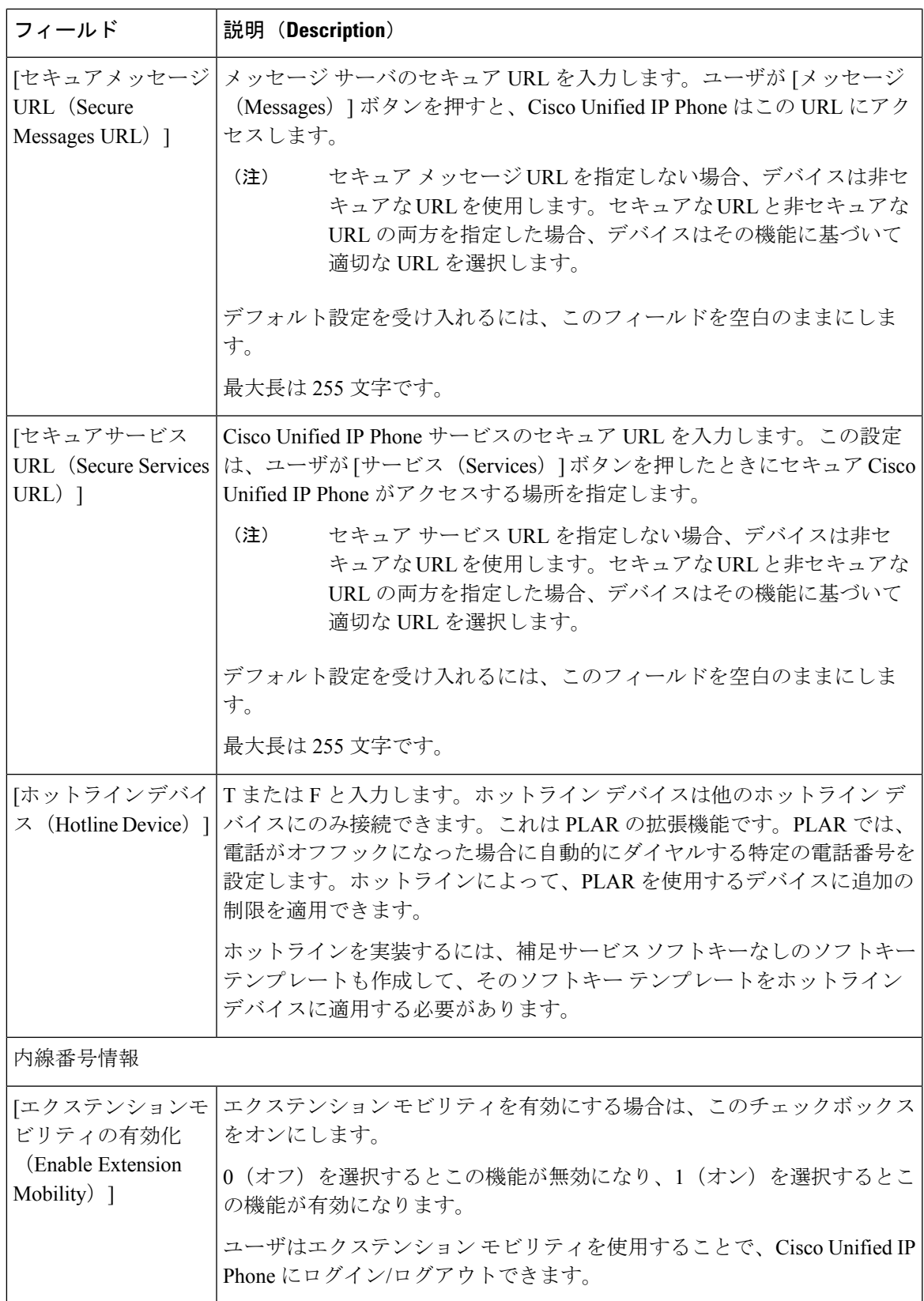

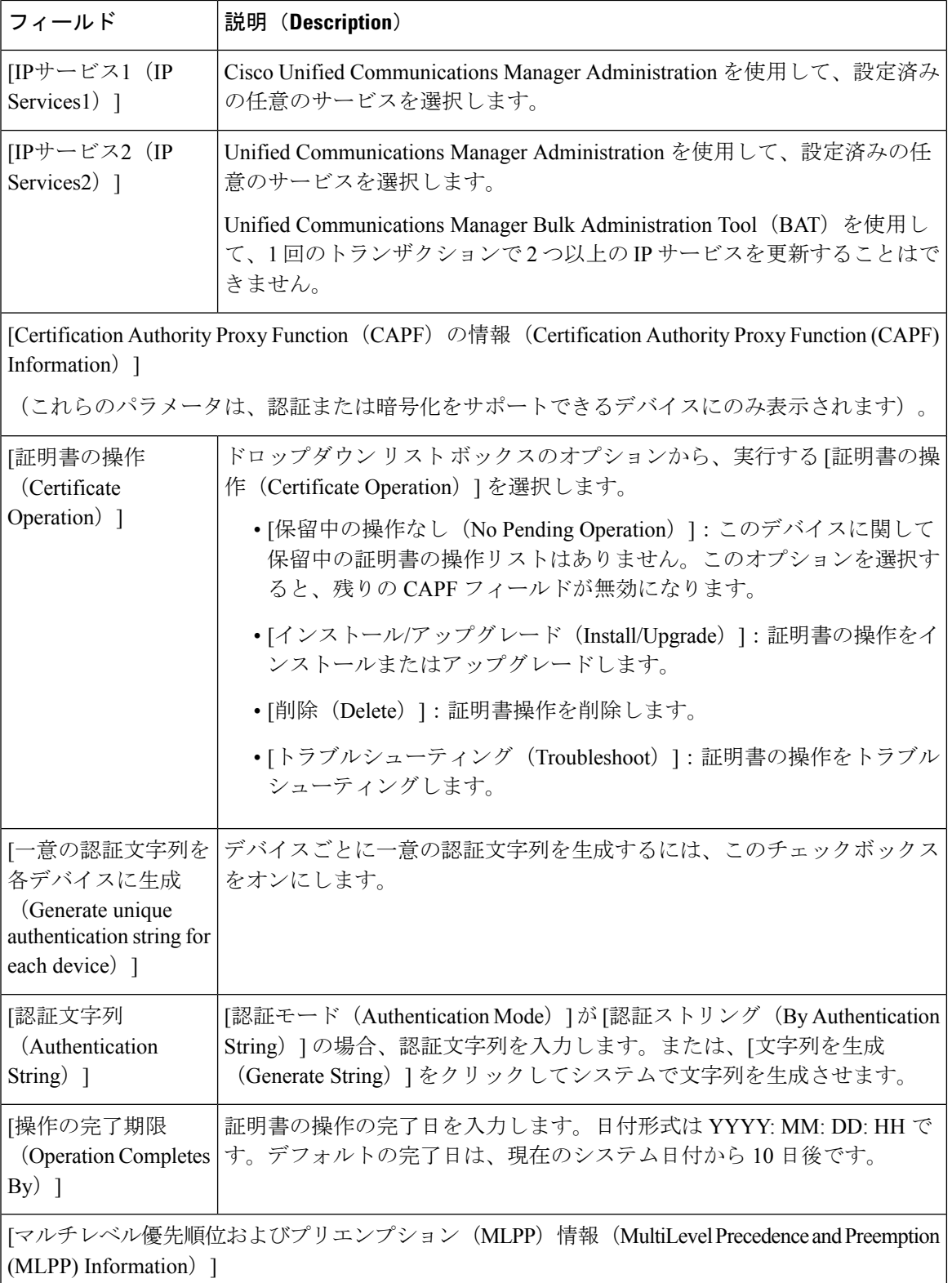

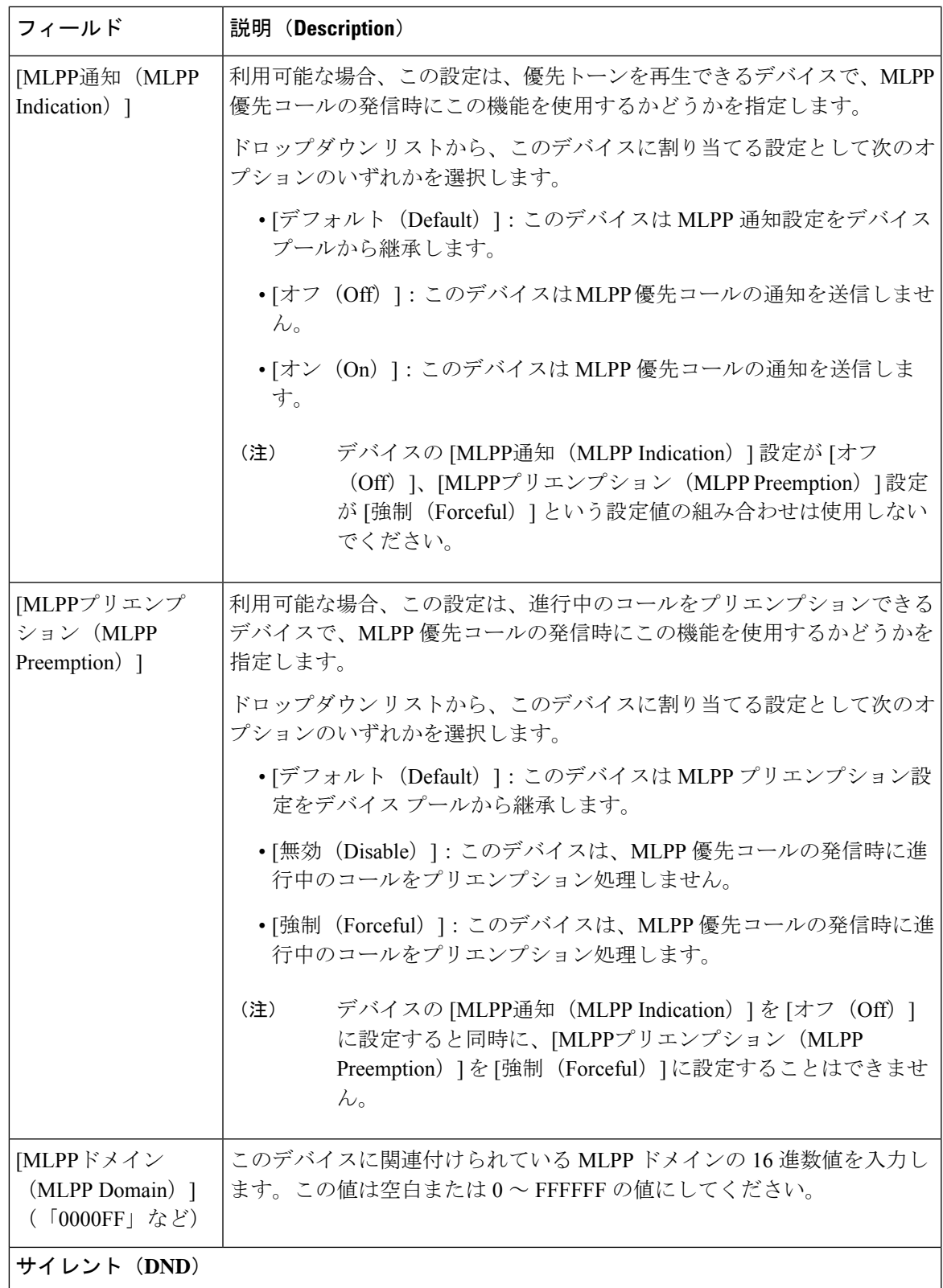

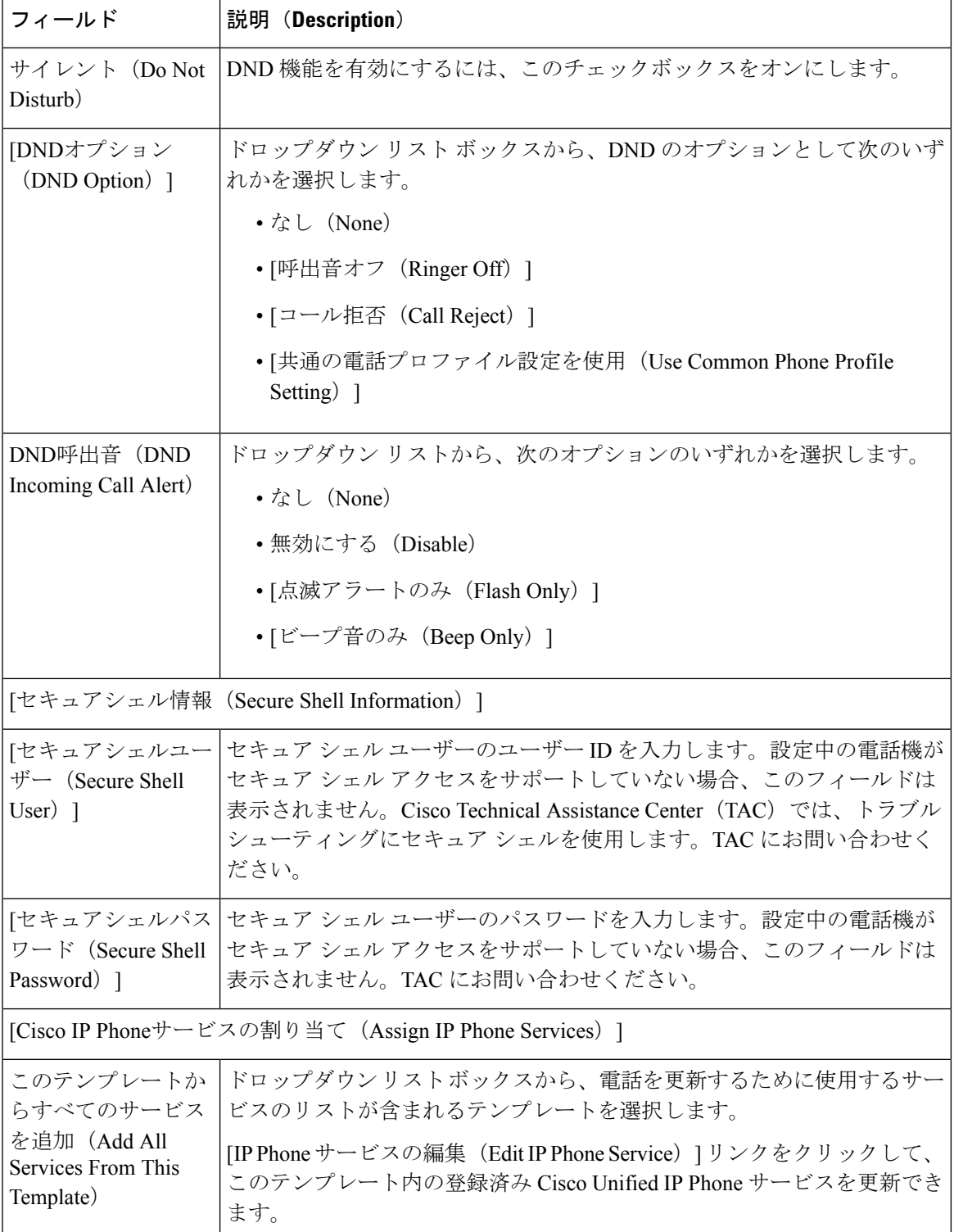

H

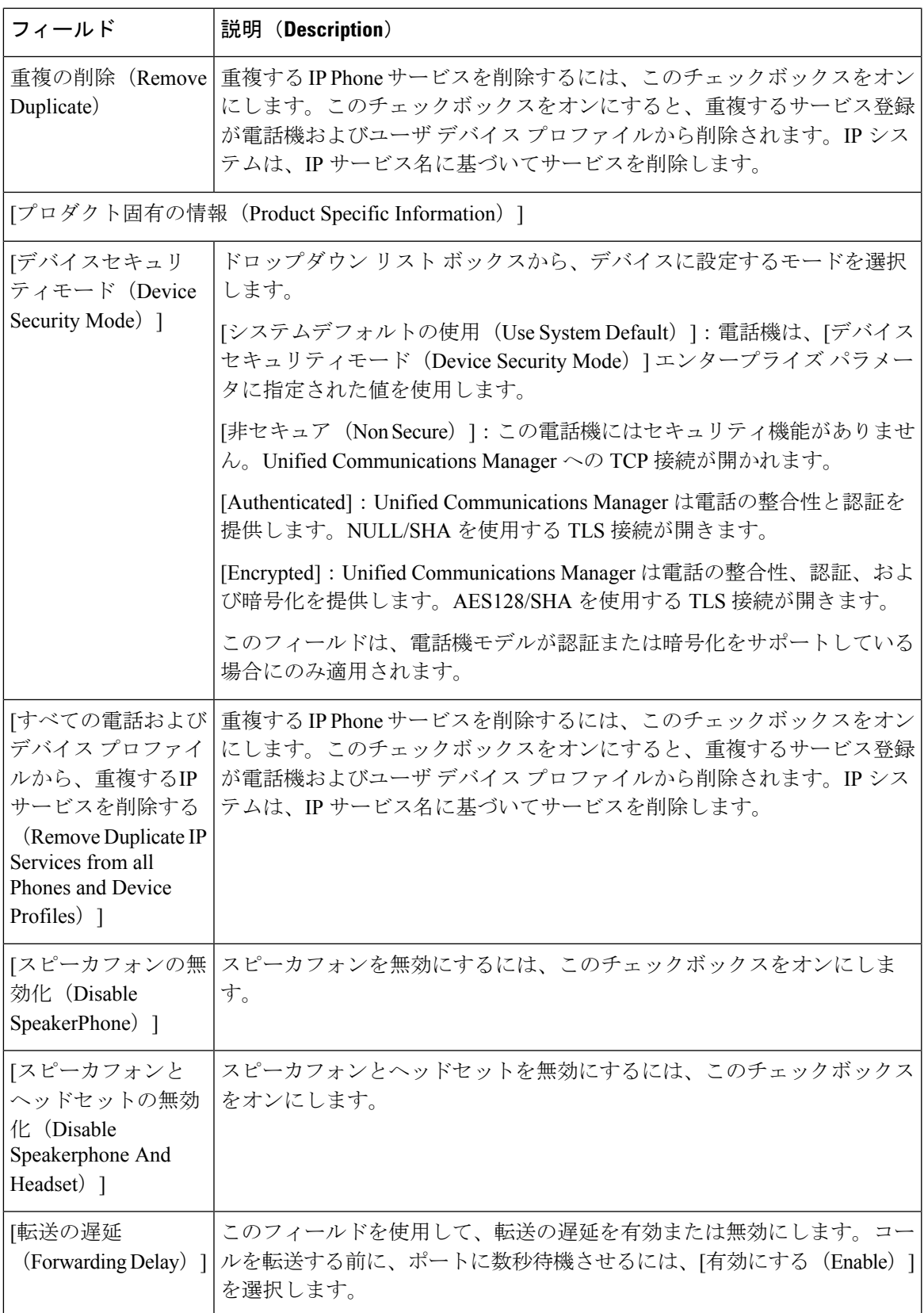

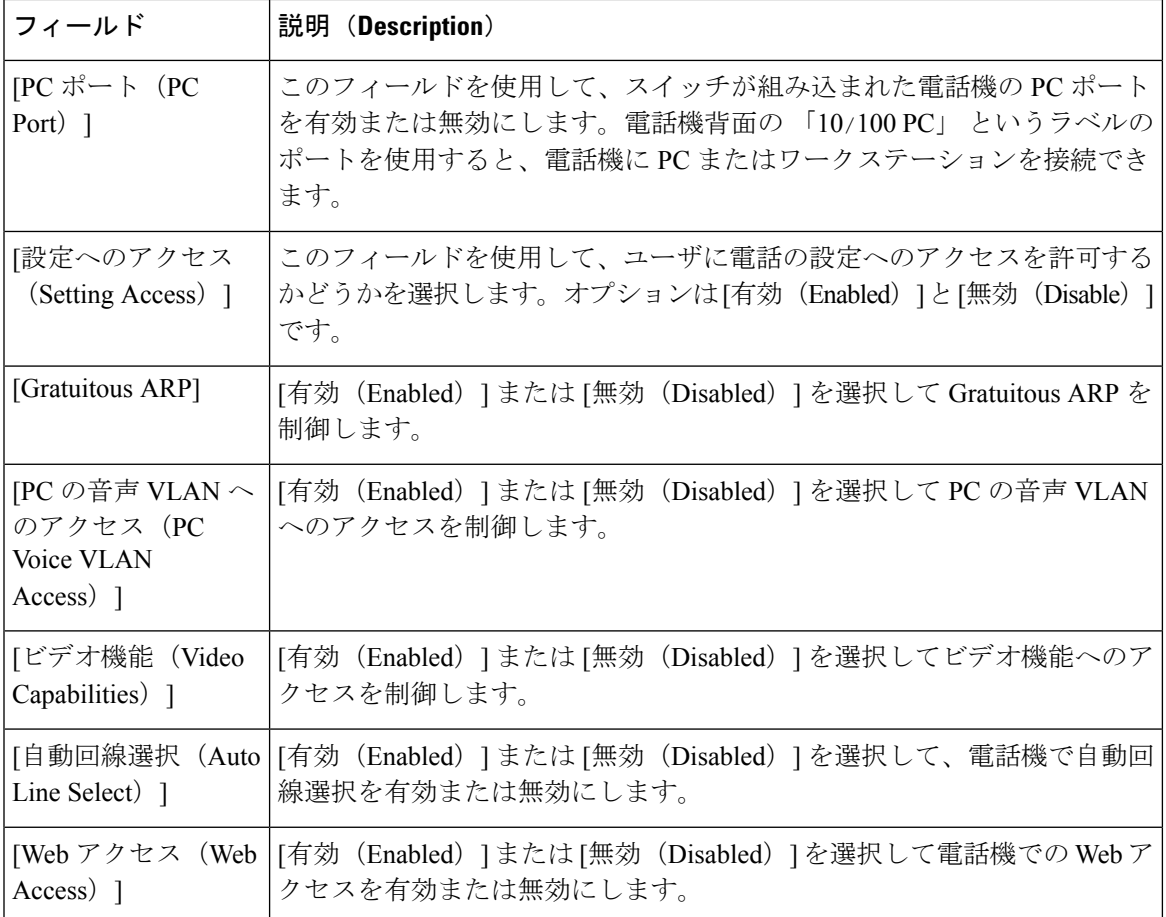

翻訳について

このドキュメントは、米国シスコ発行ドキュメントの参考和訳です。リンク情報につきましては 、日本語版掲載時点で、英語版にアップデートがあり、リンク先のページが移動/変更されている 場合がありますことをご了承ください。あくまでも参考和訳となりますので、正式な内容につい ては米国サイトのドキュメントを参照ください。